# **Installation of SAP Advantage Database Server**

# Basics

The SAP Advantage Database Server (also referred to as ADS) is used by **texManager** for managing the databases. It manages the exclusive access to the databases in compliance with all file attributes and permissions (read, write and delete rights).

Der ADS-Server prevents data corruption, for example it does not allow for a record to be simultaneously edited by two parties. This ensures more stability and better performance, where applicable.

There are two versions of ADS:

- LOCAL SERVER free of charge as DLL (ADSLOC32.DLL). For stand-alone solutions or in small networks with a maximum of 5 workstations. Working with texManager via Remote Desktop connection is not possible with the ADS Local Server.
- REMOTE SERVER chargeable as a client/server database management system. Needed for larger networks (more than five workplaces) or RDP access (terminal server). The ADS remote server can be useful even in smaller networks - faster access is one of this version's benefits. The server-based transaction processing also prevents database corruptions (for example, "crashing" or network interruptions).

ADS licensing depends on the number of users.

ADS is available as both 32 and 64 bit versions (Windows).

# Installation

- The LOCAL SERVER (ADSLOC32.DLL) is installed automatically with texManager.
- The REMOTE-SERVERS must be installed separately. In order to do this you have to have the license key (serial) and the validation code. You can obtain this data from texManager support after placing the order.

The ADS must be installed on the texManager file-server, so on the same computer (server) as the texManager databases.

The installation requires administrator rights.

Windows 2016-Server or more recent versions: either disable the "Data Execution Prevention" (DEP) in Windows or add the ads.exe from the ADS program directory as an exception after the installation.

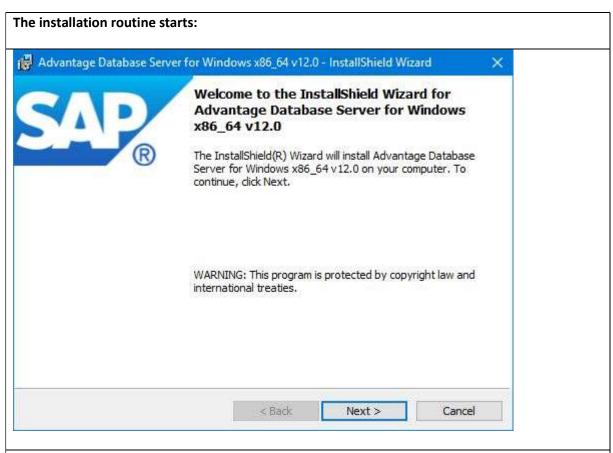

## **Confirm the SAP license conditions:**

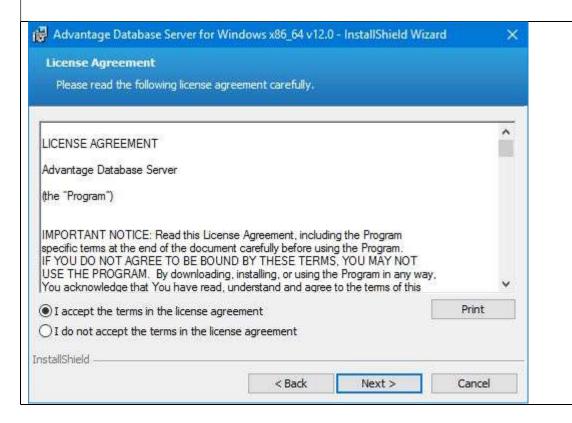

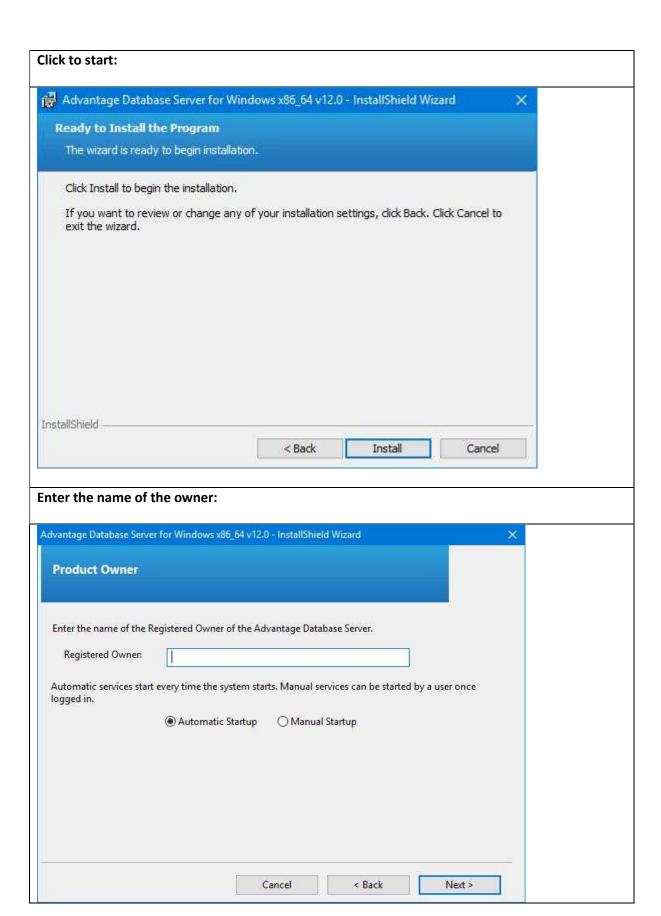

# **Security info:** Advantage Database Server for Windows x86\_64 v12.0 - InstallShield Wizard Please note that for the Advantage Database Server (ADS), the password for the default ADS user, ADSSYS, is blank. This is a security risk since a malicious user can login to the database using the ADSSYS login and access or modify the data. This can result in data privacy violation and data loss situations. Hence, it is strongly recommended that during creation of every data dictionary, the password of the default ADS user, ADSSYS, be changed to a password that is secure. InstallShield < Back Next > Cancel **Set the ADS installation path:** Advantage Database Server for Windows x86\_64 v12.0 - InstallShield Wizard **Destination Folder** Click Next to install to this folder, or click Change to install to a different folder. Install Advantage Database Server for Windows x86\_64 v12.0 to: C:\Program Files\Advantage 12.0\ Change... InstallShield

< Back

Next >

Cancel

# Please select the "German" character set: Advantage Database Server for Windows x86\_64 v12.0 - InstallShield Wizard ANSI Character Set Please select an ANSI character set to use on the Advantage Database Server. WARNING! To prevent data corruption, be sure to use the same character set on all Advantage servers including Advantage Local Server. Please note that choosing < DEFAULT ON MACHINE> uses the installation workstation's character set. If versions of Advantage with different character sets share the same file, data corruption can occur. Selecting a specific ANSI language for all Advantage installs (including Local Server) will guarantee the ANSI character sets used by all Advantage applications will be the same. This setting does not apply to tables opened with OEM as the specified character set type, or to Advantage DOS applications.

### Select "GERMAN" as local character set:

German

GERMAN

Default on Machine:

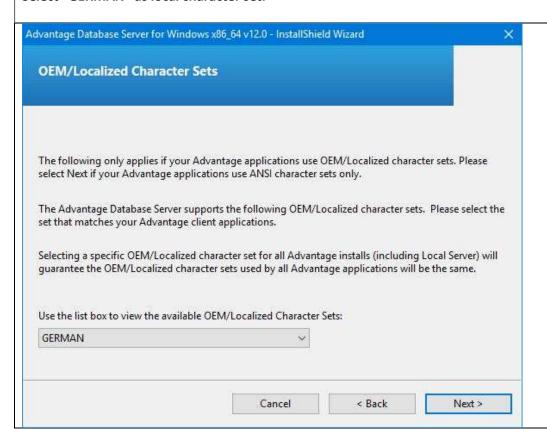

Cancel

< Back

Next >

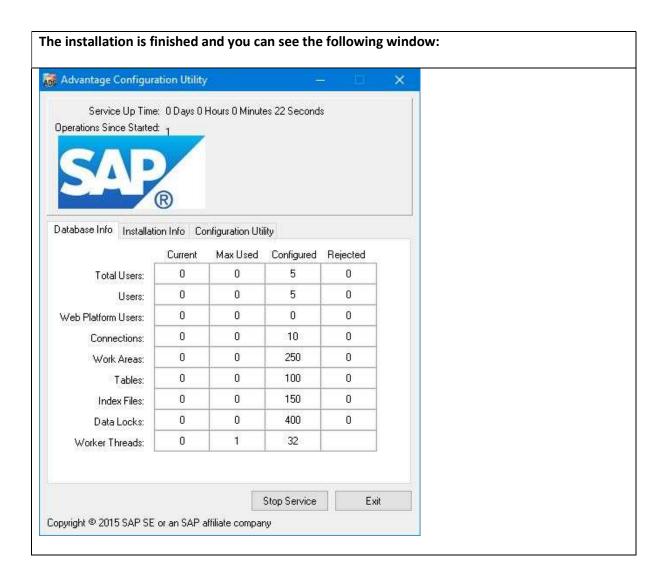

You just need to set the "Database Settings" in the "Configuration Utility" tab as illustrated here:

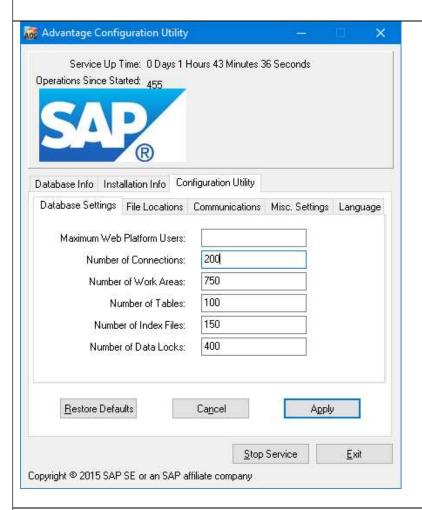

Confirm your settings with *Apply*. Click *Yes* on the following window to complete the installation

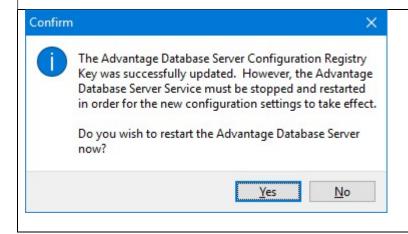

# **Configuration in texManager:**

Activate "Database Server" with "Remote" and restart texManager

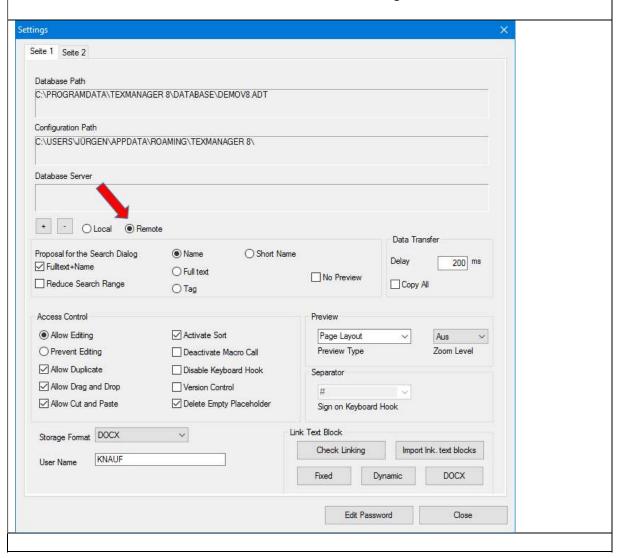